# Campaign Dashboard Overview

Last Modified on 04/27/2022 12:51 am EDT

The Dashboard provides a real-time overview of your campaign site with access to settings, tools, and reports.

## Watch a video

## Dashboard overview

Your organization name and admin pages are above the Dashboard. The campaign name, date, and time are on the top left. A real-time snapshot of the campaign site's total revenue is on the top right, along with the Live [Activity](http://help.givesmart.com/help/live-activity) button where you can monitor fundraising activity.

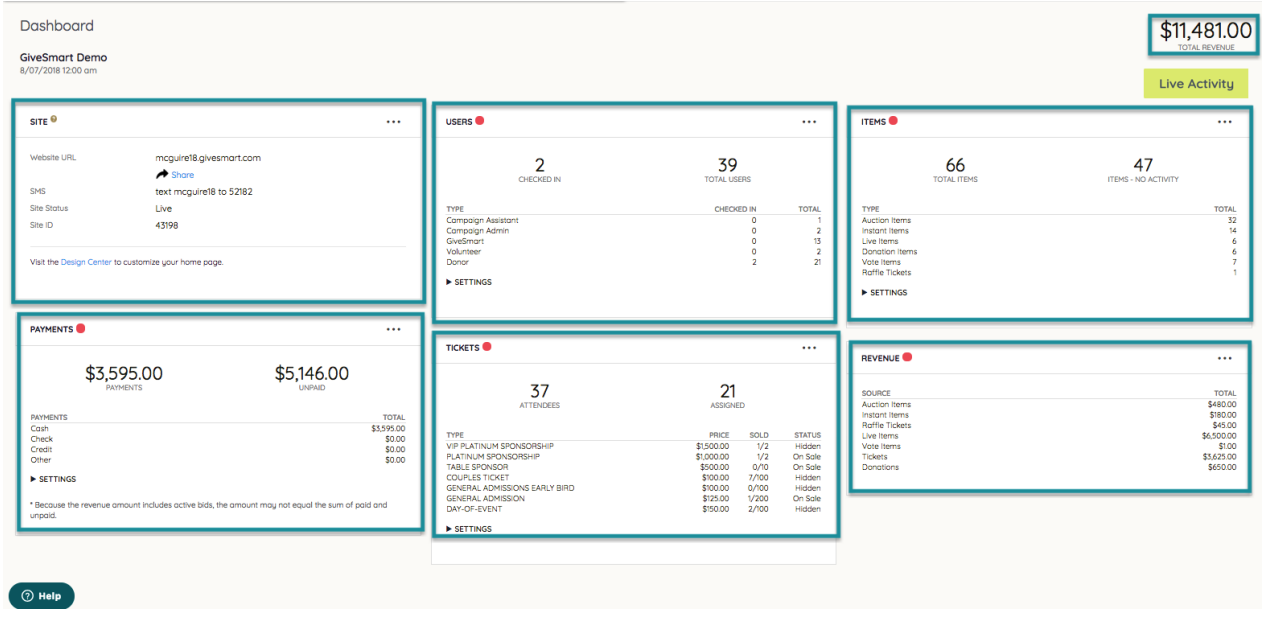

### Dashboard containers

From the six containers, access to review and manage settings, features, and reports for your site, users, items, payments, tickets (with GiveSmart ticketing), and revenue.

Site

- Set the [Keyword](http://help.givesmart.com/help/360021854391-site-setting-) for the Website URL.
- Text to register (SMS) instructions.
- Set site Visibility.
- Quick link access to the [Design](http://help.givesmart.com/help/115000100112-design) Center.
- From the More button ("...").
	- Manage Site [Settings.](http://help.givesmart.com/help/360021854391-site-setting-)

#### Users

- The number of checked-in users.
- The total number of users on the campaign site.
- Breakdown of the types of users.
- Click the dropdown arrow to the right of settings to see the current user Settings.
- From the More button ("..."):
	- [Create](http://help.givesmart.com/help/115003292307-add-new-users) a New User.
	- [Manage](http://help.givesmart.com/help/manage-user-details) User Details.
	- Adjust User [Settings](http://help.givesmart.com/help/360021633072-users-settings-overview).
	- Review the [Registered](http://help.givesmart.com/help/registered-users-report) User Report.

#### Items

- The total Items created.
- The number of items with no activity.
- Breakdown of items created by type.
- Click the dropdown arrow to the right of settings to see the current auction Settings.
- From the More button ("...").
	- [Create](http://help.givesmart.com/help/4405344761627-create-an-auction-item) a New Item.
	- o [Manage](http://help.givesmart.com/help/edit-items) Items.
	- Adjust Auction [Settings.](http://help.givesmart.com/help/auction-settings-overview)
	- Review the Item [Inventory](http://help.givesmart.com/help/items-reports) Report.

#### Payments

- The dollar amount of payments received.
- The remaining dollar amount unpaid.
	- o Run Unpaid Cards appears below the unpaid amount when there is at least one person with an unpaid balance of \$1000 or less and has a credit card on file.
- Breakdown of payments received by payment method.
- Click the dropdown arrow to the right of settings to see the current payment Setting.
- From the More button ("...").
	- Adjust [Payment](http://help.givesmart.com/help/pass-fees-to-purchaser) Settings.
	- o Review the [Payments](http://help.givesmart.com/help/payments-received-report) Received Report.

#### Tickets

- The number of attendees.
- The number assigned.
- Breakdown of ticket types, number sold, and amount remaining.
- Click the dropdown arrow to the right of the settings to see the current ticket setting.
- From the More button ("...").
	- o Create New [Tickets](http://help.givesmart.com/help/115001985108-create-ticket-to-purchase) Types.
	- o Review Ticket [Orders.](http://help.givesmart.com/help/filter-ticket-orders)
	- Manage Seating [Management](http://help.givesmart.com/help/360003822332-seating-management).
	- Adjust Ticket Settings.
	- Review the Ticket [Orders](http://help.givesmart.com/help/ticketing-reports) Report.

#### Revenue

- Breakdown of revenue generated based on item type.
- From the More button ("...").

Review the [Revenue](http://help.givesmart.com/help/revenue-report) Report.